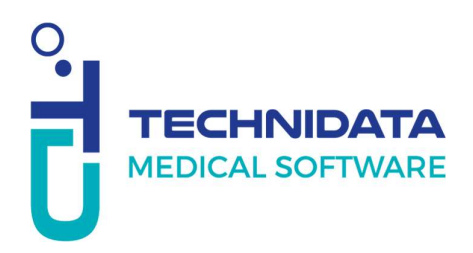

## Répondre à une question du service support

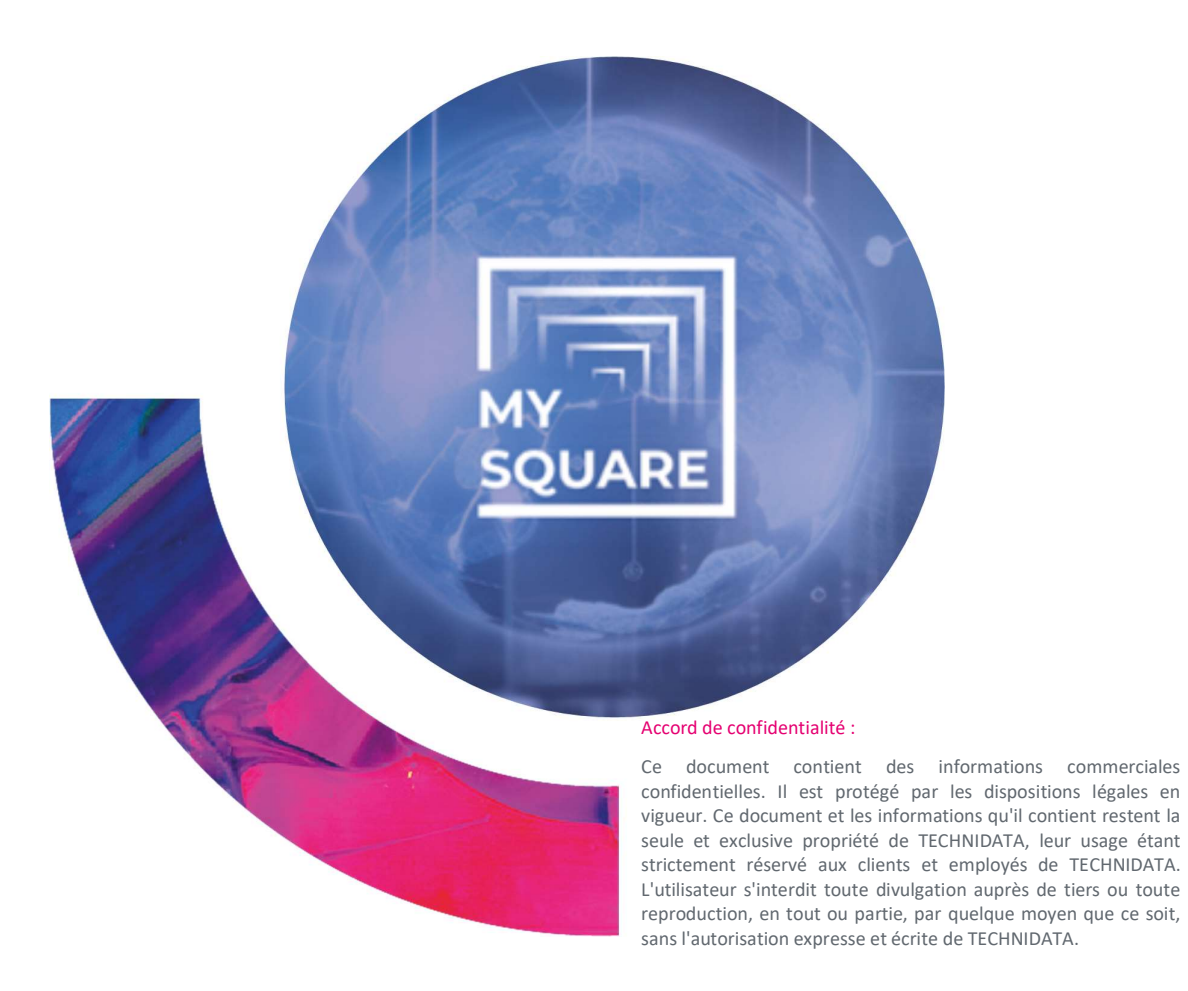

Ce document détaille les différentes étapes pour répondre à une question d'un intervenant sur un dossier MySquare.

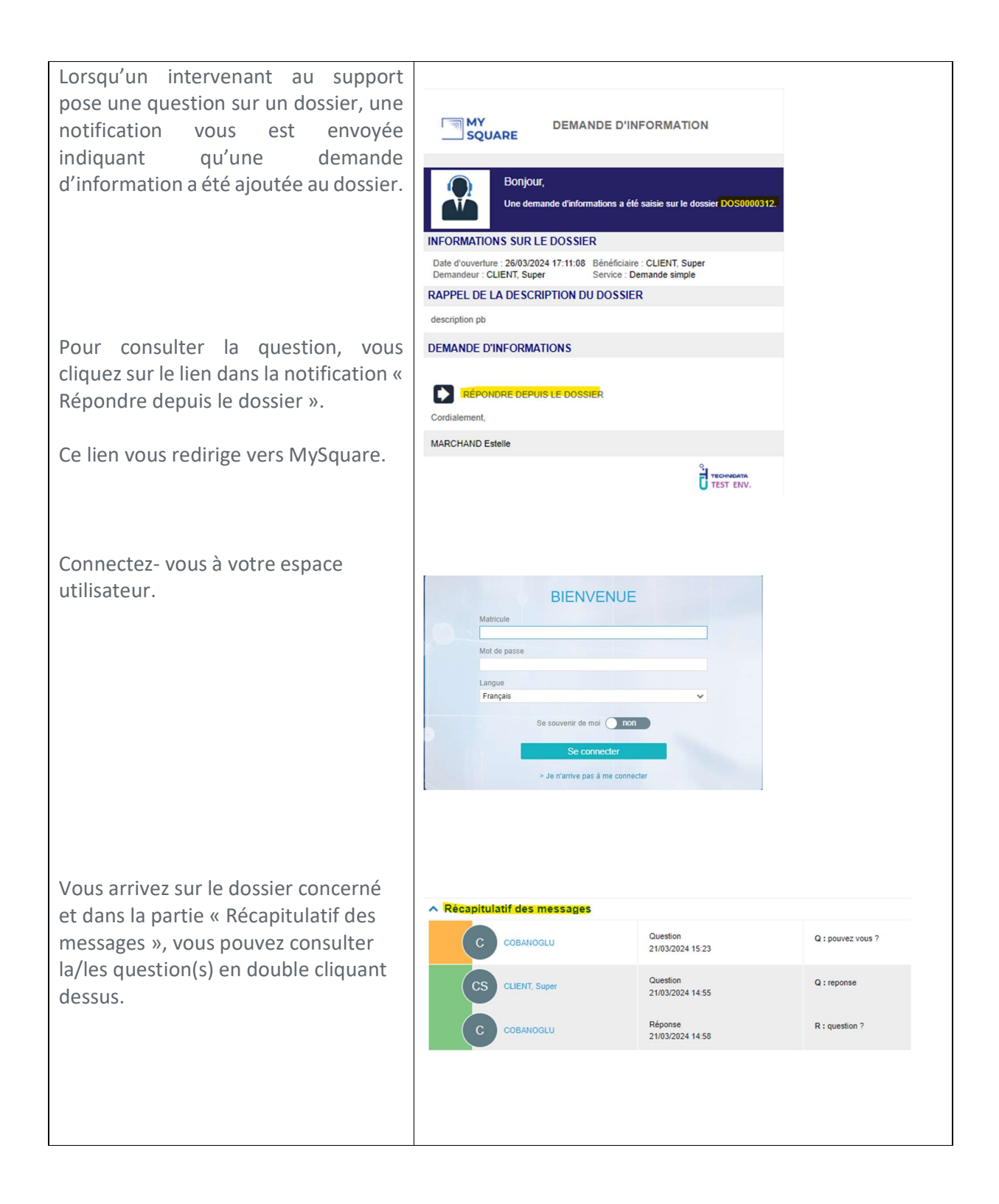

MySquare\_Répondre\_à\_une\_question\_du\_service\_support.docx Répondre à une question du service support

Vous pouvez rédiger votre réponse depuis la partie « Ajout de message » et cliquer sur « Ajouter » pour répondre à la dernière question posée.

Attention, si vous souhaitez répondre à une ancienne question, voir juste après.

Vous pouvez également double cliquer sur la question.

Cela vous ouvre l'écran d'échange d'informations où vous avez une partie réponse qui vous permet d'intégrer des captures d'écrans à votre réponse.

Vous pouvez également ajouter des pièces jointes à votre réponse à droite de l'écran en cliquant sur le trombone ou en faisant un glisser/déposer.

Lorsque vous avez fini de rédiger votre réponse, cliquez sur enregistrer qui s'affiche en haut en orange ou bien sur « Enregistrer et retour » dans la barre bleue en bas de l'écran.

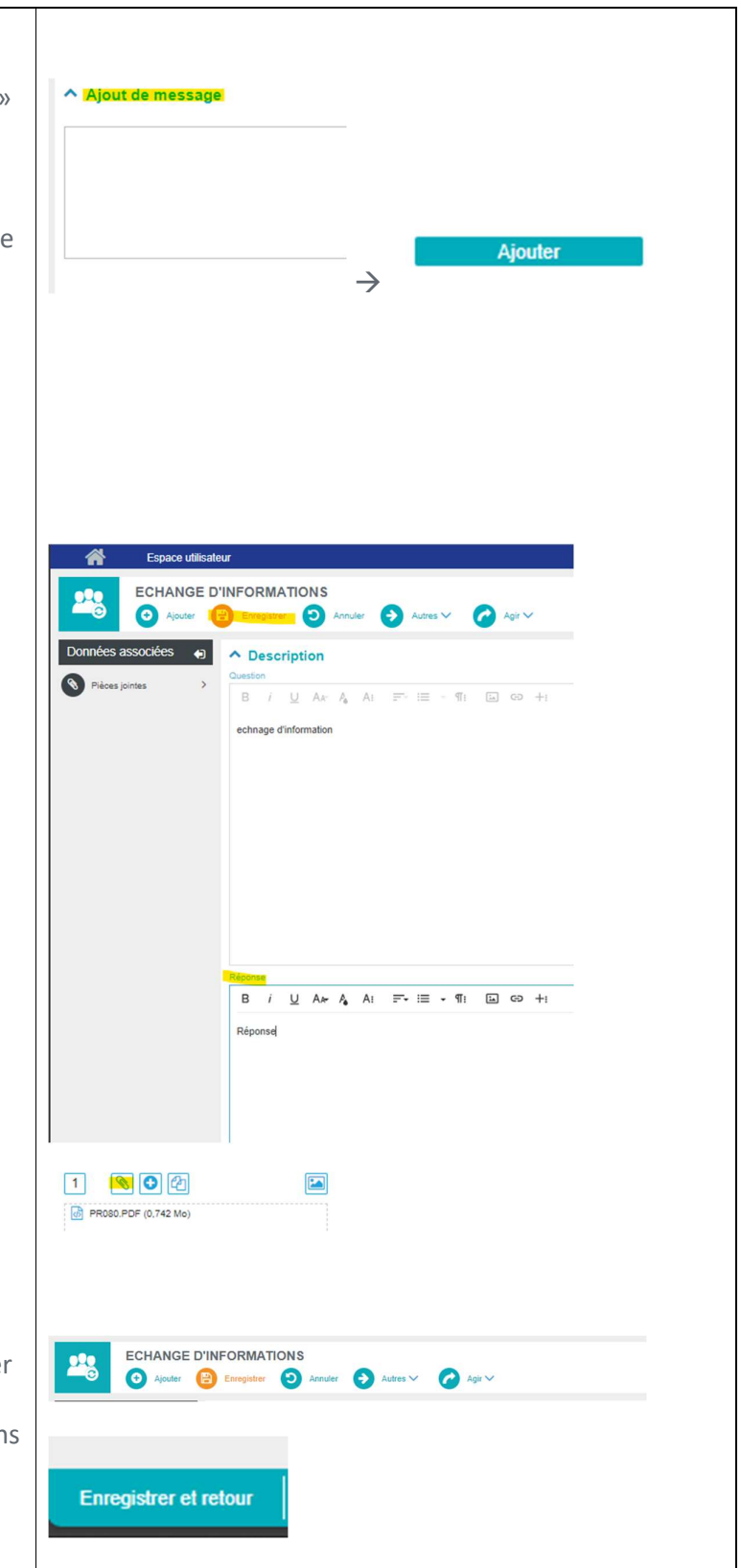

MySquare\_Répondre\_à\_une\_question\_du\_service\_support.docx Répondre à une question du service support CONFIDENTIEL - Ne pas reproduire sans l'autorisation écrite de TECHNIDATA 3/8

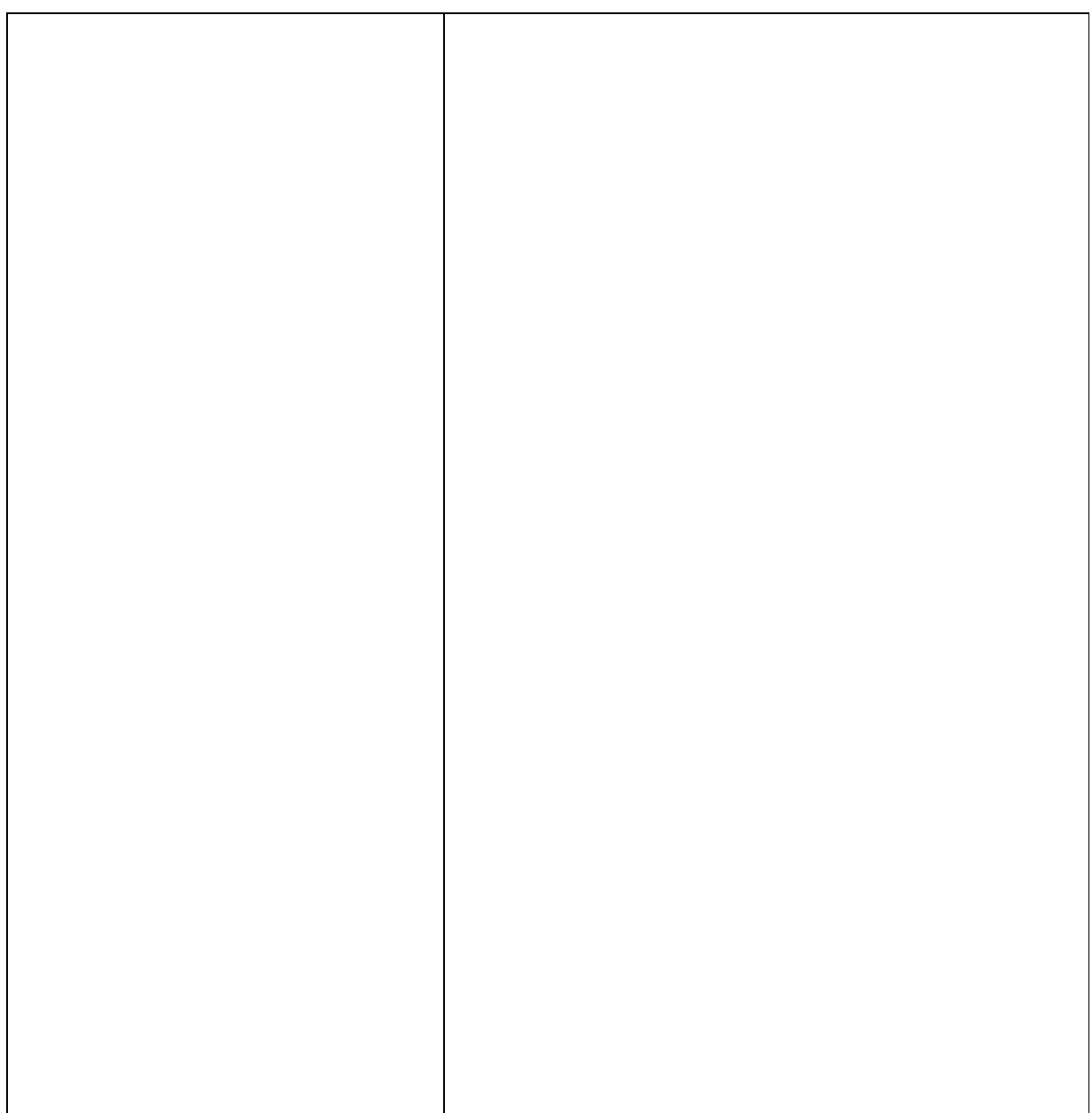

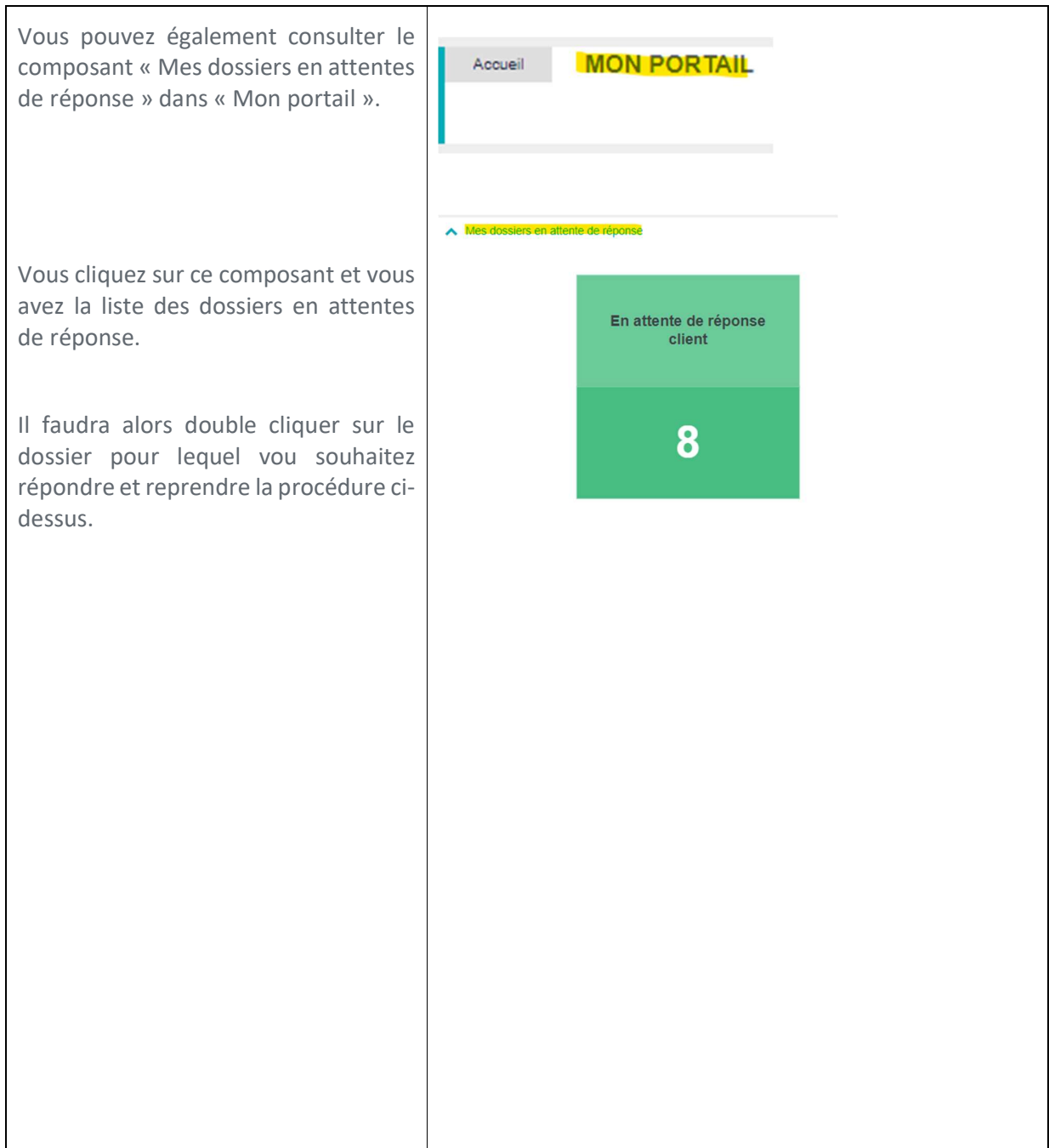

Retrouvez

tous les supports de formation

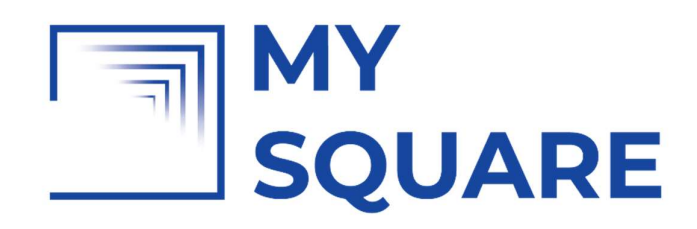

sur insérer le lien

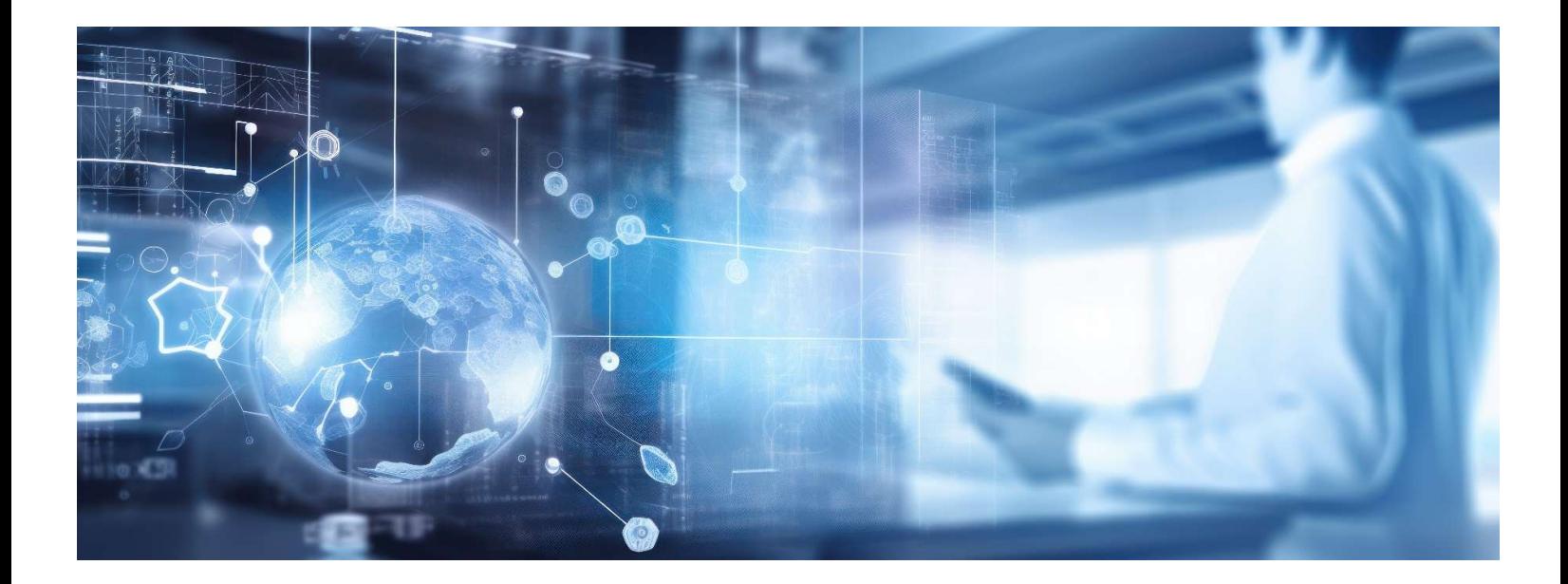

## TECHNIDATA **MEDICAL SOFTWARE**

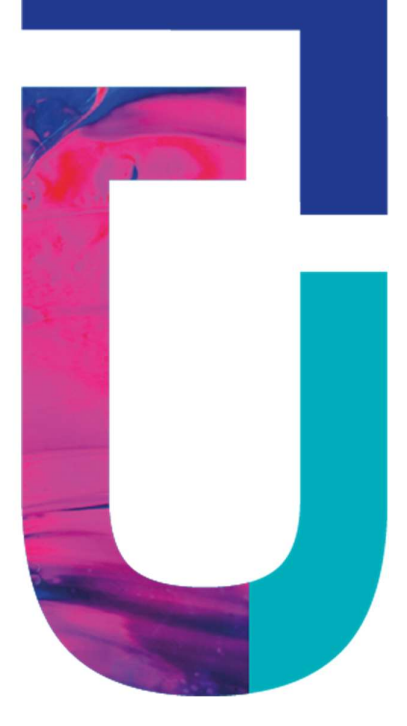

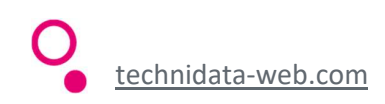